## **The 2019 Budget spreadsheet and guidance are available on SchoolsNet:**

[https://schoolsnet.derbyshire.gov.uk/](https://schoolsnet.derbyshire.gov.uk/administration-services-and-support/sap-for-schools/sap-finance-reporting.aspx) [administration-services-and](https://schoolsnet.derbyshire.gov.uk/administration-services-and-support/sap-for-schools/sap-finance-reporting.aspx)[support/sap-for-schools/sap-finance](https://schoolsnet.derbyshire.gov.uk/administration-services-and-support/sap-for-schools/sap-finance-reporting.aspx)[reporting.aspx](https://schoolsnet.derbyshire.gov.uk/administration-services-and-support/sap-for-schools/sap-finance-reporting.aspx)

- **Budget Upload Master Schools 2019 spreadsheet V9**
- **Section 4: Budget Virements**  full guidance on uploading your budget and checking that it is successful

## **Our SchoolsNet SAP in Schools home page web address:**

[https://schoolsnet.derbyshire.gov.uk/](https://schoolsnet.derbyshire.gov.uk/administration-services-and-support/sap-for-schools/sap-for-schools.aspx) [administration-services-and](https://schoolsnet.derbyshire.gov.uk/administration-services-and-support/sap-for-schools/sap-for-schools.aspx)[support/sap-for-schools/sap-for](https://schoolsnet.derbyshire.gov.uk/administration-services-and-support/sap-for-schools/sap-for-schools.aspx)[schools.aspx](https://schoolsnet.derbyshire.gov.uk/administration-services-and-support/sap-for-schools/sap-for-schools.aspx)  $\sim$ **DERBYSHIRE DERBYSHIRE**<br>**SCHOOLSNET DERBYSHIRE** 

**SAP for schools** 

Home  $\rightarrow$  Administration services and support  $\rightarrow$ 

#### **Useful contacts:**

For all other budget upload advice, please contact the Core Business Systems Support team on **01629 538088.**

# **Annual Budget Upload 2019/20 mini guide**

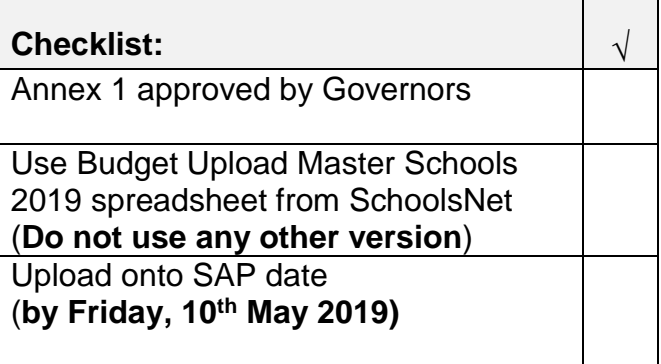

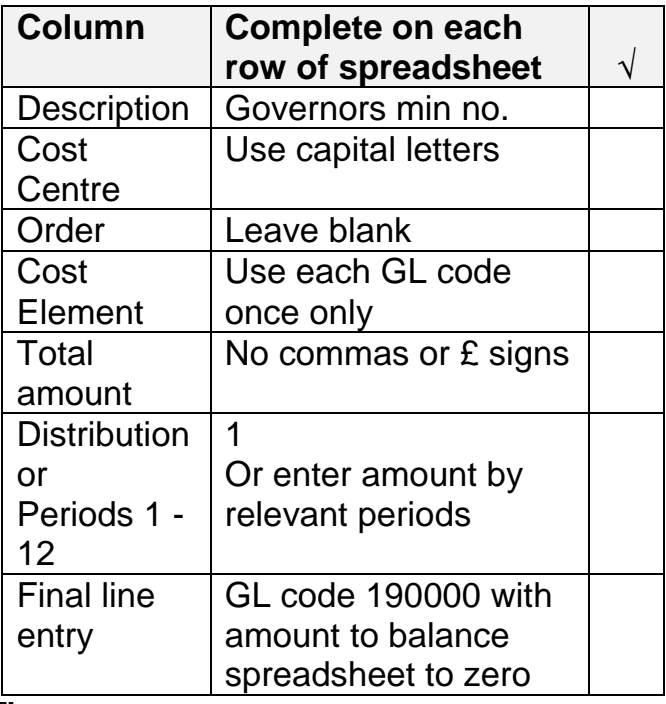

### **Then:**

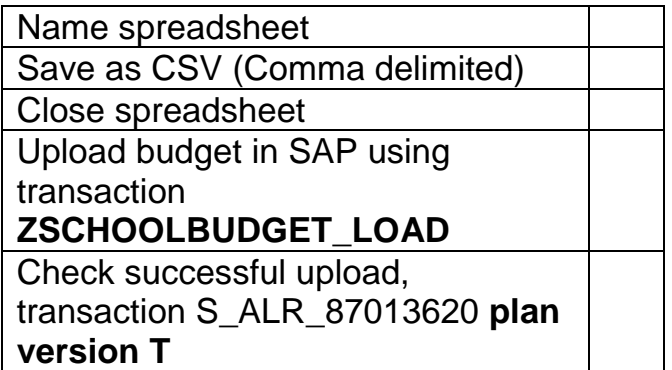

## **Please note that you must use the Budget Upload Master Schools 2019 spreadsheet V9**

- Do not edit any column in the top 4 lines of the spreadsheet ie Version, From and To periods, Fiscal Year
- Populate the spreadsheet with the information in your Annex 1 (signed by your Chair of Governors)
- **Overtype the example line (this is in red, no need to change text colour)**
- **Do not** copy and paste from other documents or spreadsheets, **insert or delete lines** or use **commas** and **£ signs**

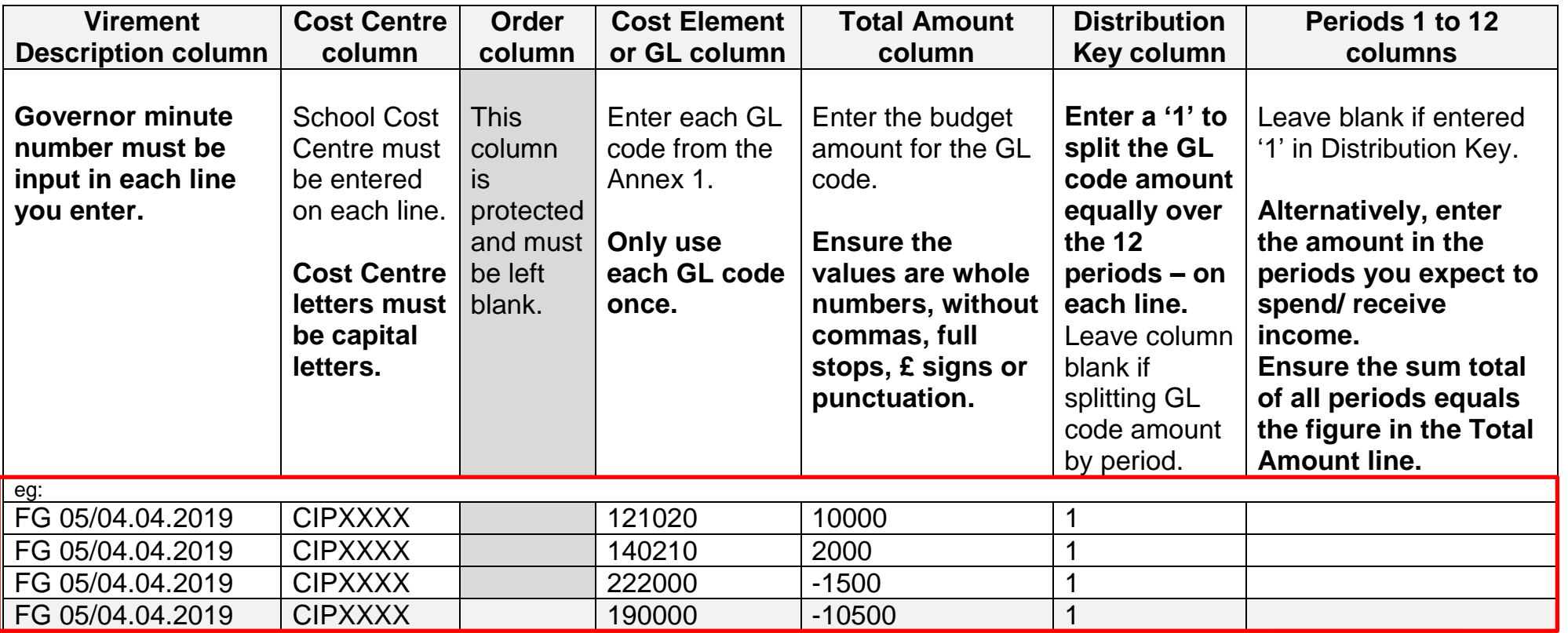

To balance the spreadsheet to zero for upload, click on **Column E (Total Amount)** heading to view **Sum** at the bottom of the screen.

**The final line on your spreadsheet must be GL code 190000 (your unallocated budget) with the Total Amount figure balancing the spreadsheet to zero,** ie this should be a minus figure (the sum total of all lines above).

Ensure all columns in this line are completed, as before in the lines above.

To check this, click on Column E heading again and view Sum =  $0$  . Average: 0 Count: 8 Sum: 0